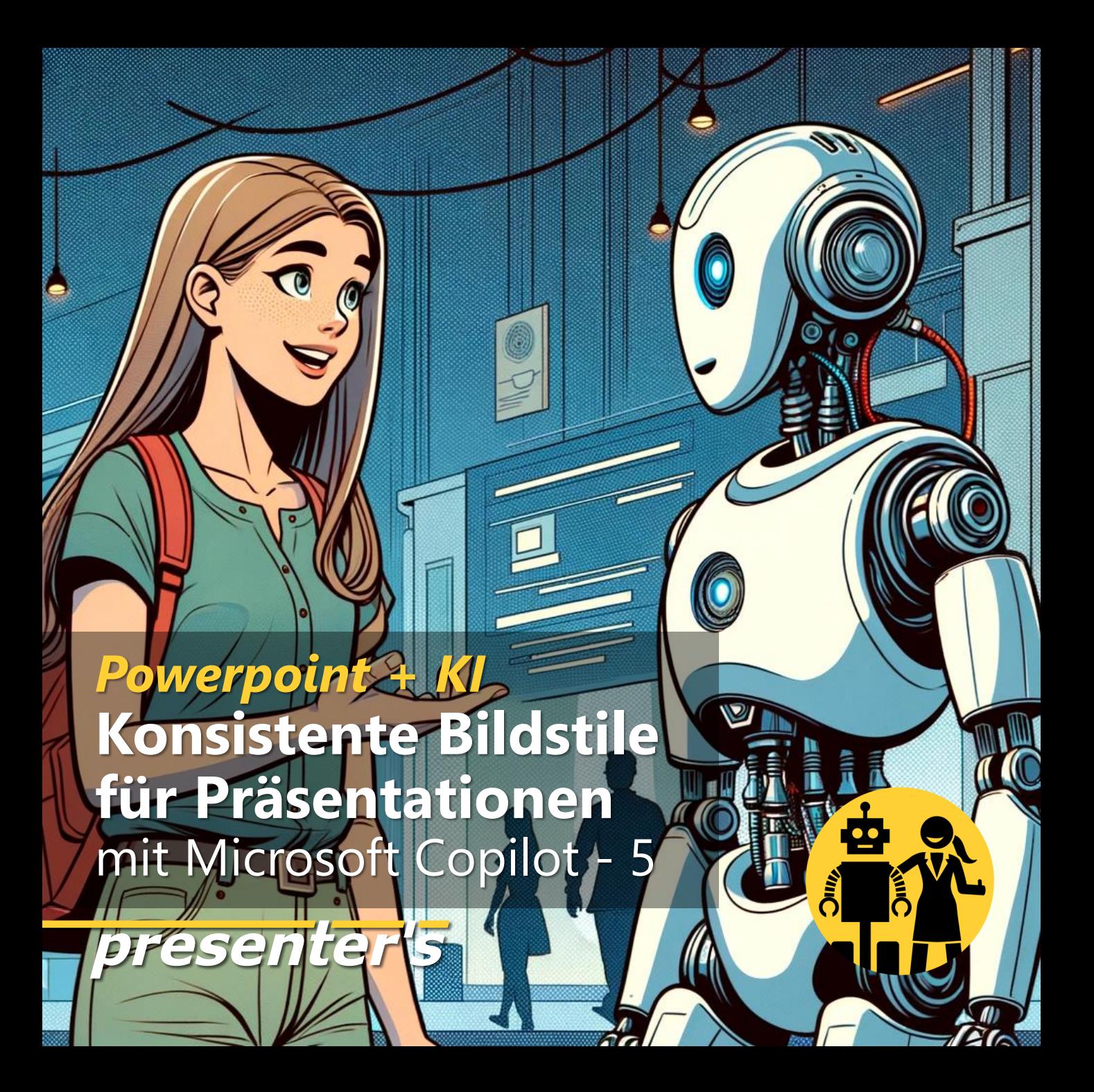

## **Dieser Slider ist eine Anleitung zum DIY.**

Wer PowerPoint oder ein anderes Präsentationsprogramm nutzt, kann mit den hier gezeigten Prompts KI Bilder "stilrein" generieren.

Und zwar in MS Copilot = DALL-E 3. Eine Anleitung dazu findet sich am Ende dieses Sliders.

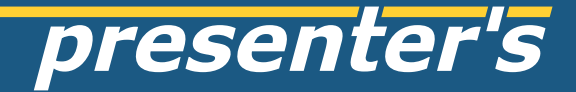

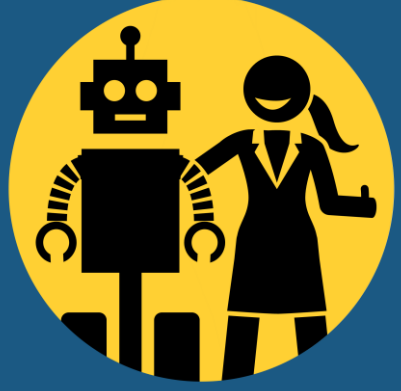

# **Konsistente Bildstile - Part 5** mit Microsoft Copilot Pop-Art Comic

styleprompt: digital art in the style of current 2020s comic artists

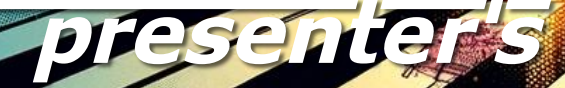

#### keyword for slide: e.g. team

prompt: a young creative team working collaboratively, minimalist office, [style]

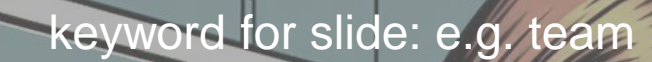

prompt: a young woman working at a laptop, minimalist office, [style]

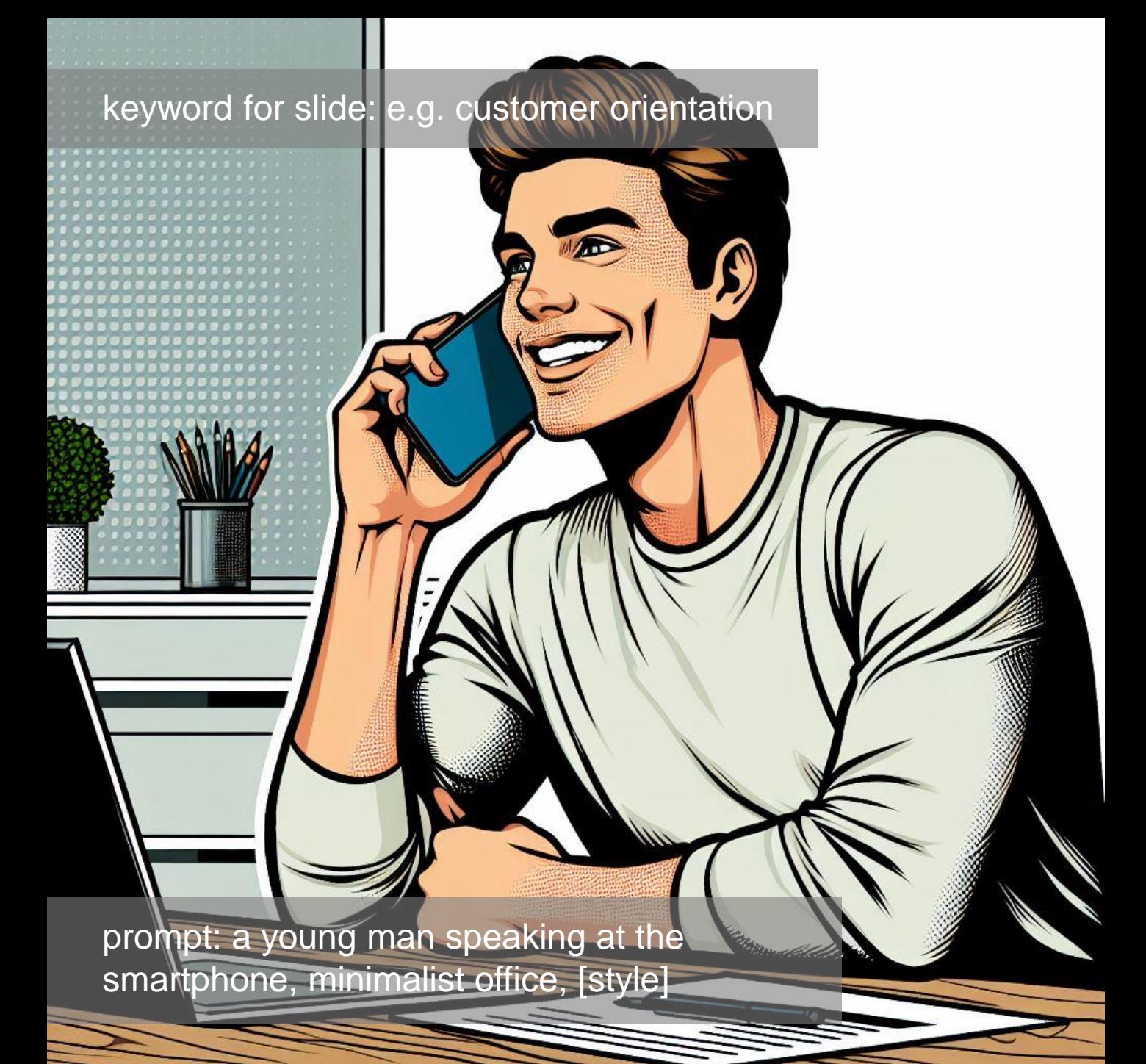

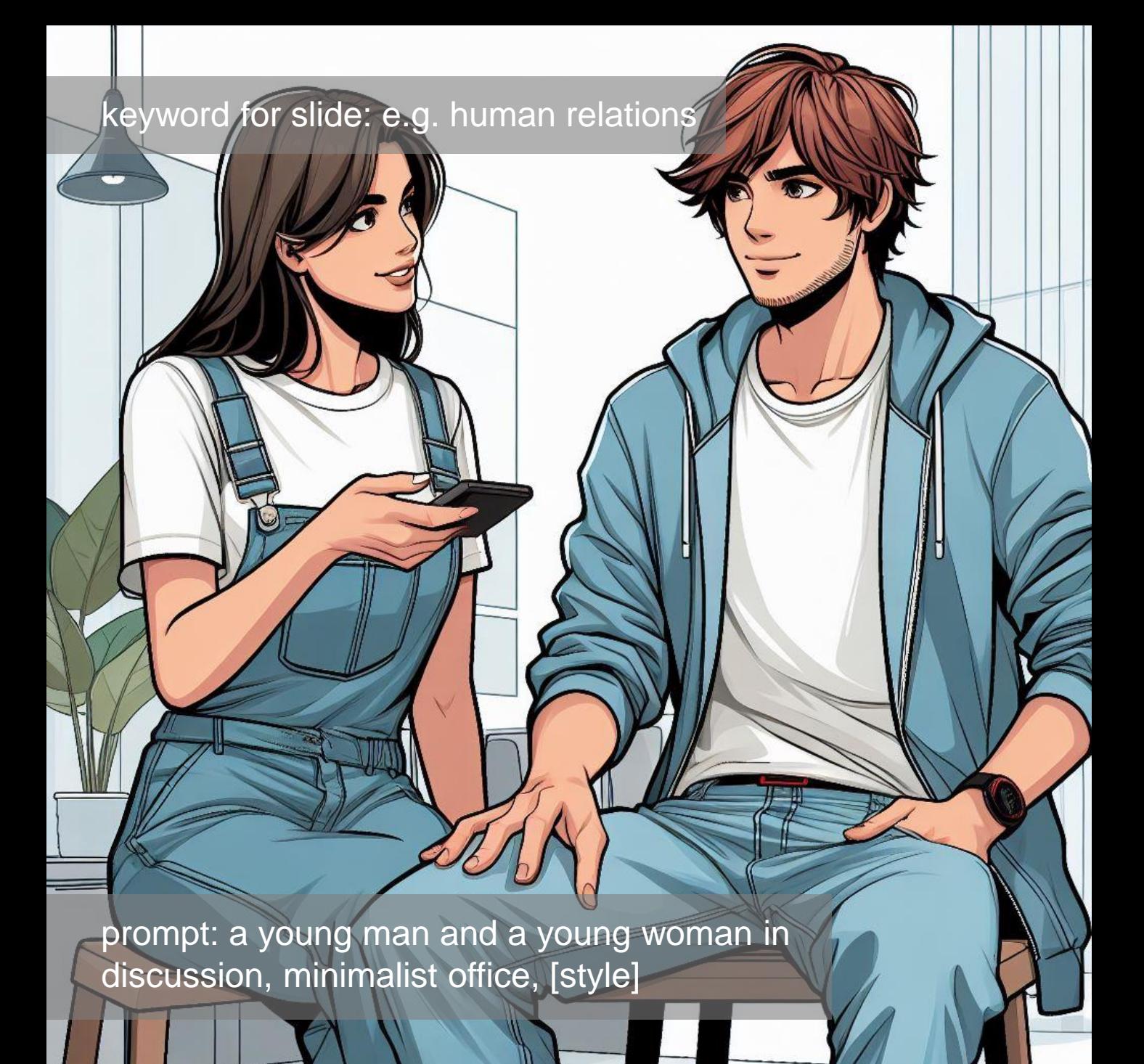

keyword for slide: e.g. creativity

prompt: a canvas and a paintbrush, the paintbrush has just pasted some colourful bold strokes, [style] keyword for slide: e.g. processes

Am

mm

**AND AND** 

prompt: a transmission gear, [style

O

**SS** 

 $O<sub>2</sub>$ 

 $\odot$ 

O

NAS

#### keyword for slide: e.g. partnership

prompt: close-up of two hands in business suits with handshake, [style]

#### keyword for slide: e.g. outlook

prompt: a pair of binoculars floating and pointing towards the horizon over a sea view, [style]

**MARINE** 

#### keyword for slide: e.g. targets

 $\bm{\mathcal{O}}$ 

 $\mathcal{O}$ 

 $\mathbf{A}$ 

prompt: arrows in their target, [style]

 $\delta$ 

2

keyword for slide: e.g. creativity

prompt: a canvas and a paintbrush, the paintbrush has just pasted some colourful bold strokes, [style]

#### keyword for slide: e.g. excursion, future

**CONTROL** 

B

prompt: team enjoying excursion to future city, [style]

prompt: close-up of a female hand giving "thumbs up", [style]

**AC** 

## **Bilder in Copilot Designer generieren mit direkten Prompts**  = Methode 1

- Den Copilot Designer im Edge-Browser aufrufen <https://copilot.microsoft.com/images/create>
- Prompt eingeben, zusammengesetzt aus **[scene] + [style]**
- Muster: [a young creative team, minimalist office] **+** [isometric 3d rendering]
- **[scene] ist der individuelle Content, also jedes beliebige Thema!**

presenter's

## **Bilder in Copilot Designer generieren mit direkten Prompts**  = Methode 1

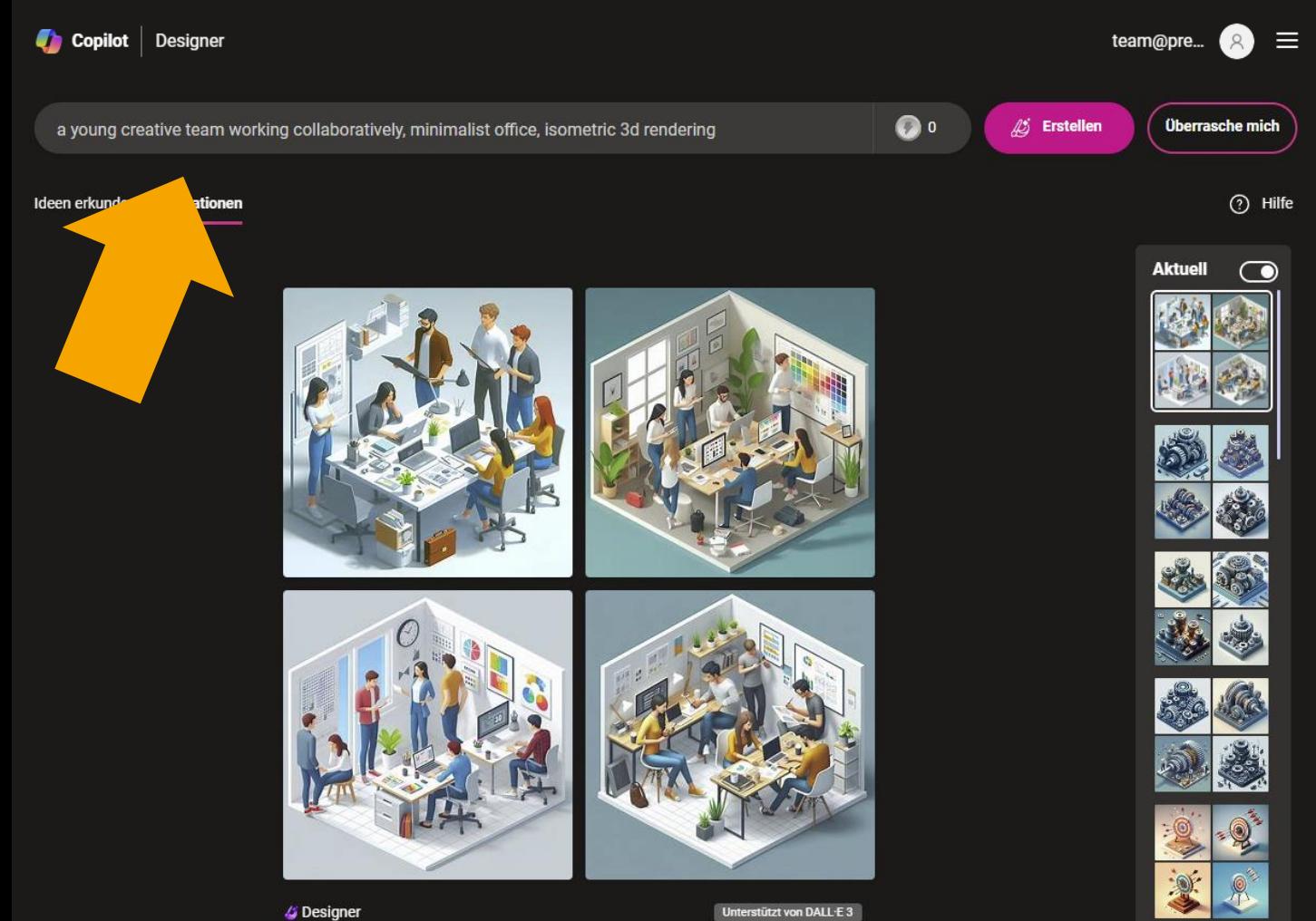

## **Bilder in Copilot Designer generieren via Chat** = Methode 2

- ◼ Den Edge-Browser öffnen, Copilot aktivieren (oben rechts).
- Prompt: zuerst "Generiere ein Bild:", dann **[scene] + [style]**
- Muster: [a young creative team, minimalist office] **+** [isometric 3d rendering]
- **[scene]** ist der **individuelle Content**, also **jedes beliebige Thema!**

![](_page_17_Picture_5.jpeg)

## **Bilder in Copilot Designer generieren via Chat** = Methode 2

![](_page_18_Picture_10.jpeg)

## **Wichtiger Tip für alle GenAI: für ein gutes Ergebnis muss man häufig "rerun" klicken!**

![](_page_19_Picture_1.jpeg)

![](_page_19_Picture_2.jpeg)

# **bei Fragen bitte fragen!** z.B. via LinkedIn

![](_page_20_Picture_1.jpeg)

![](_page_20_Picture_2.jpeg)

![](_page_21_Picture_0.jpeg)